附件 しょうしょう しゅうしょく しんしゃく しゅうしょく

# 咨询工程师继续教育面授培训操作指南 (仅供线下参培学员参考)

# 一、简介

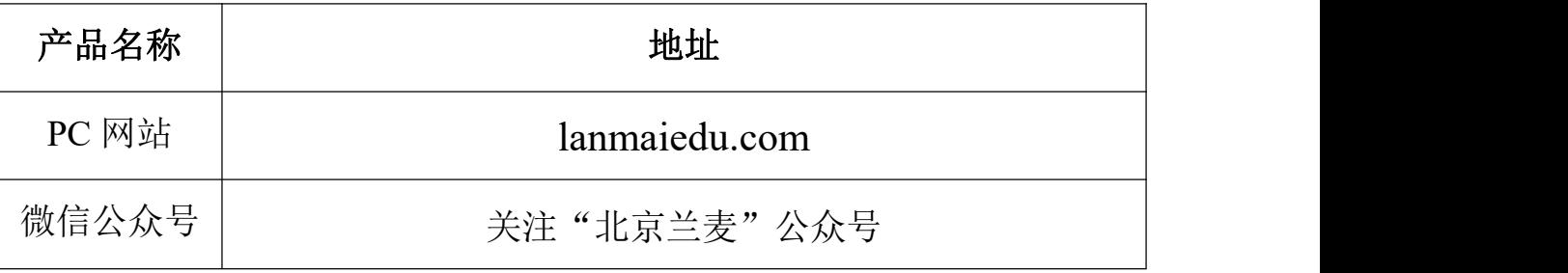

#### **1.1** 电脑配置要求

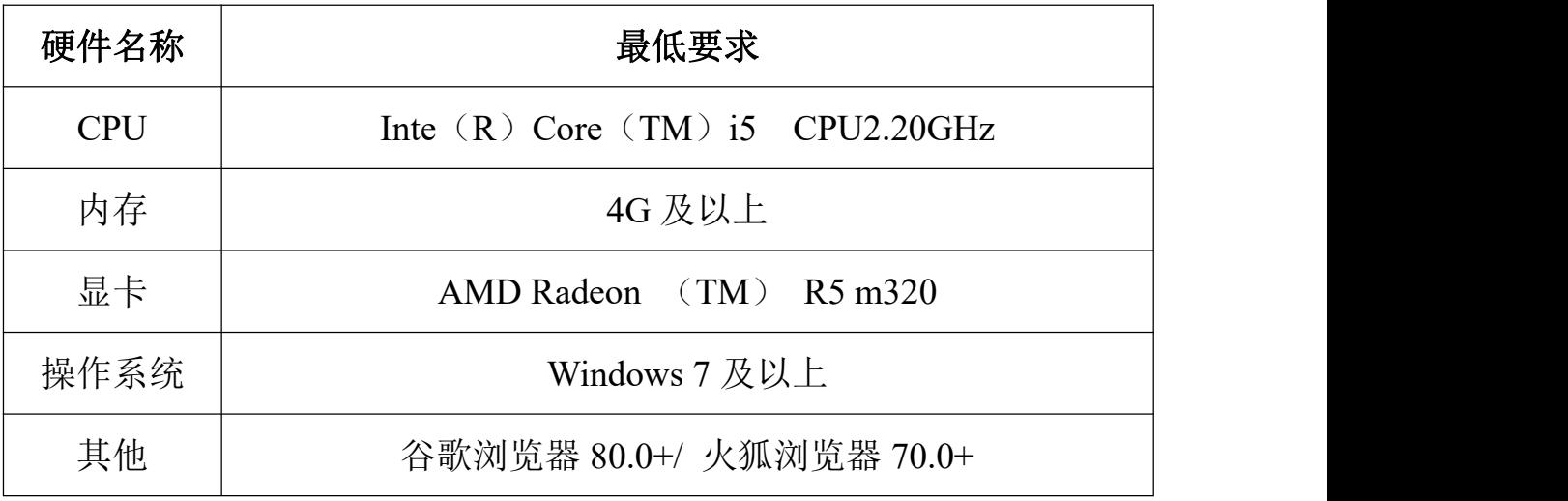

## **1.2** 角色使用场景

普通用户:在微信端、pc 网站 购买课程、学习、签到等

# 二、用户操作手册

## **2.1** 登录

1.使用浏览器打开网址:lanmaiedu.com

2.点击右上角登录/注册

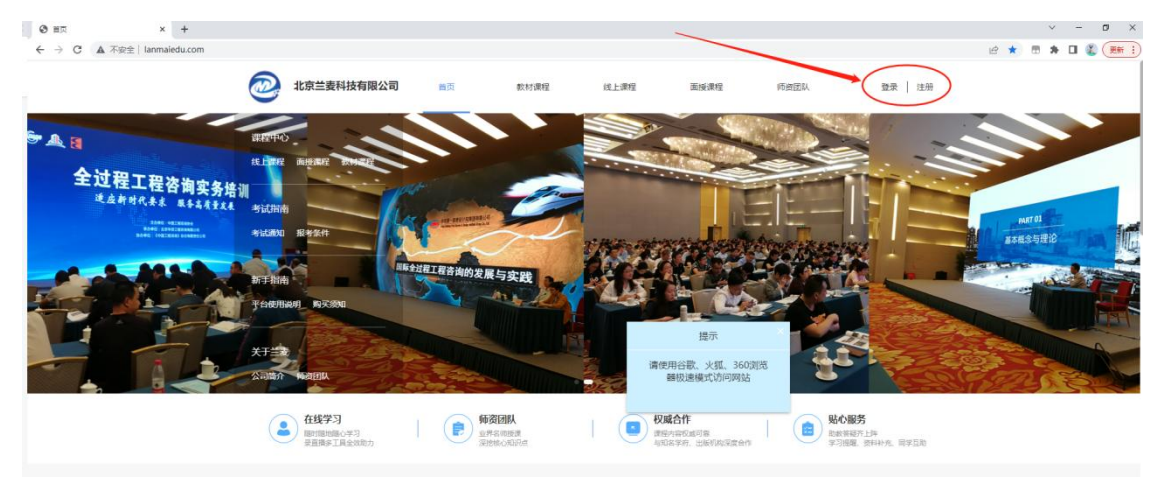

3.输入手机号,点击获取验证码进行登录或注册。

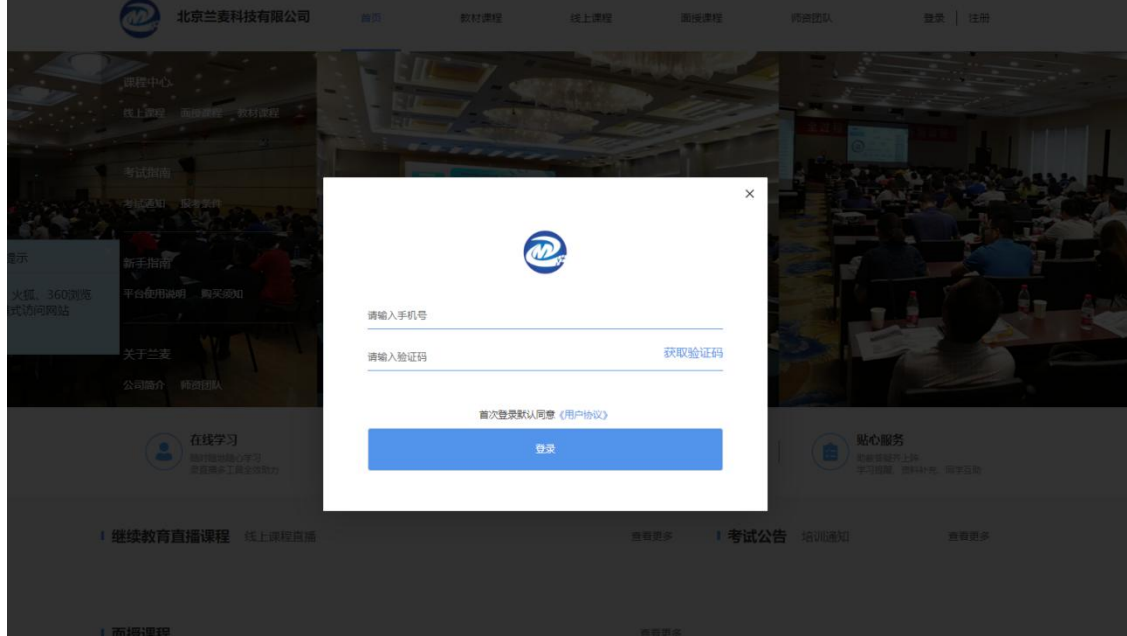

#### **2.2** 面授培训报名流程

1. 在网站顶部点击"面授课程",课程类型选择"咨询工程师继续 教育";

2.点击"乡村振兴"主题培训(线下)课程;

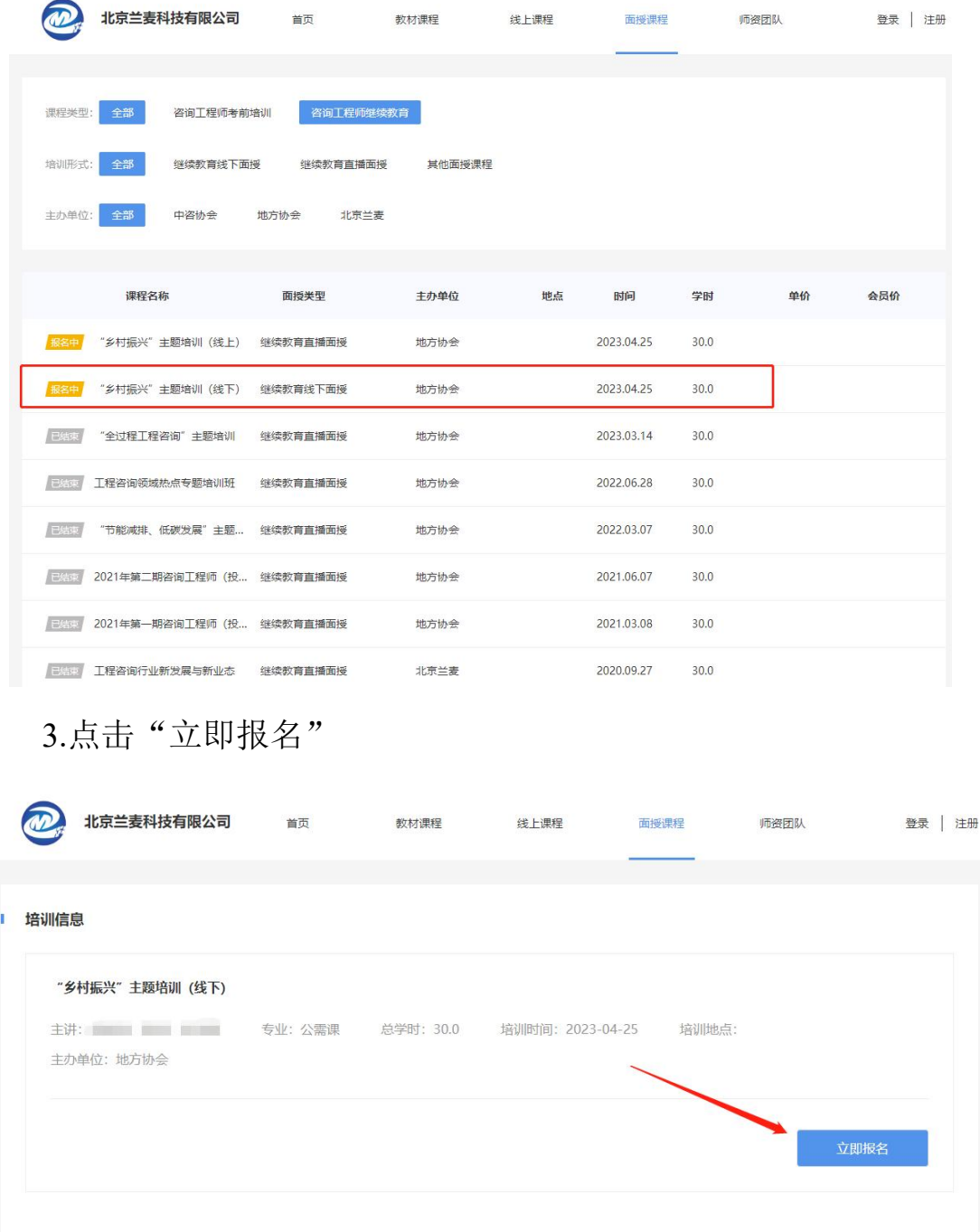

4.根据通知输入培训费单价,点击" +" 添加数量,支持多人同 时报名。如需开发票,请点击"我要开发票"填写发票信息。如需多 人开一张票,请选择"所有人合开一张"。如需每人单独开一张发票, 请选择"每个人单开一张"。如有其他信息,请在"备注"中注明。根 据实际情况填写隶属省份及单位名称全称。

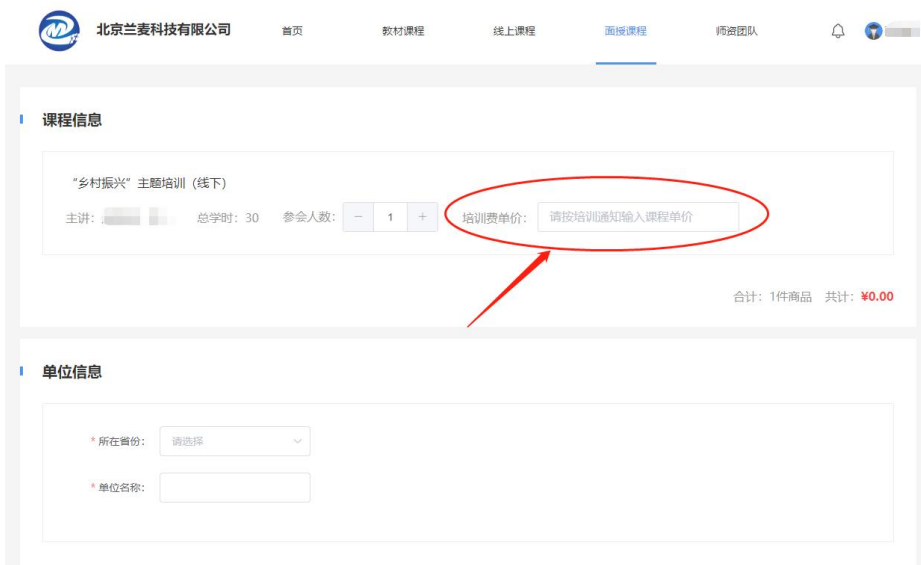

在网页底部点击"去支付"

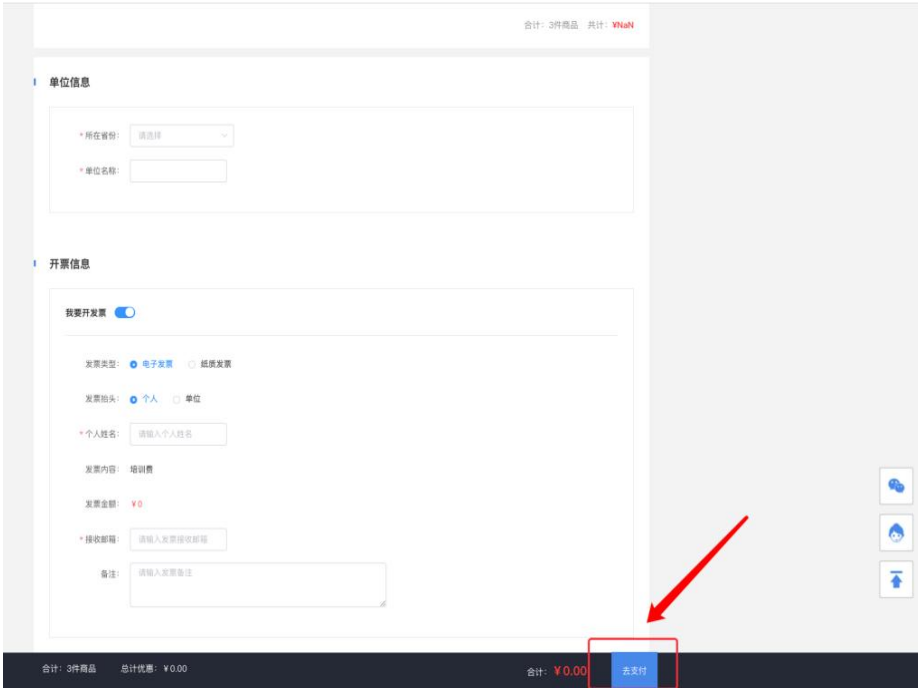

5.订单支付

支付方式分为"在线支付"或"对公转账"2种。 5.1 在线支付

1.可以选择微信或支付宝支付;

2.在选择支付方式后,点击确认付款;

## 3.支付二维码有效时间为 30 分钟,过期失效。

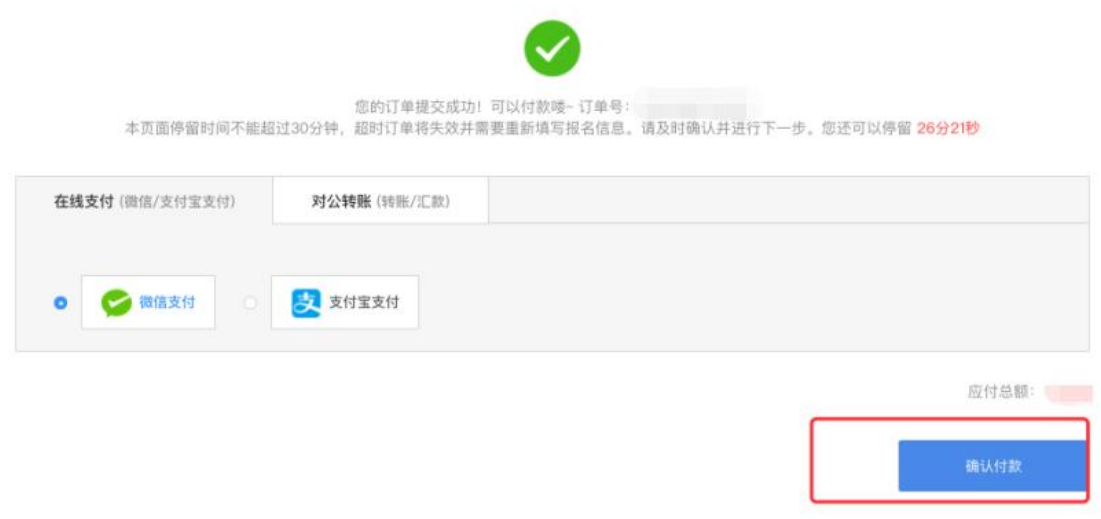

5.2 对公转账

对公转账需上传汇款凭证,上传汇款凭证并输入验证码,点击"确 认付款"即可。

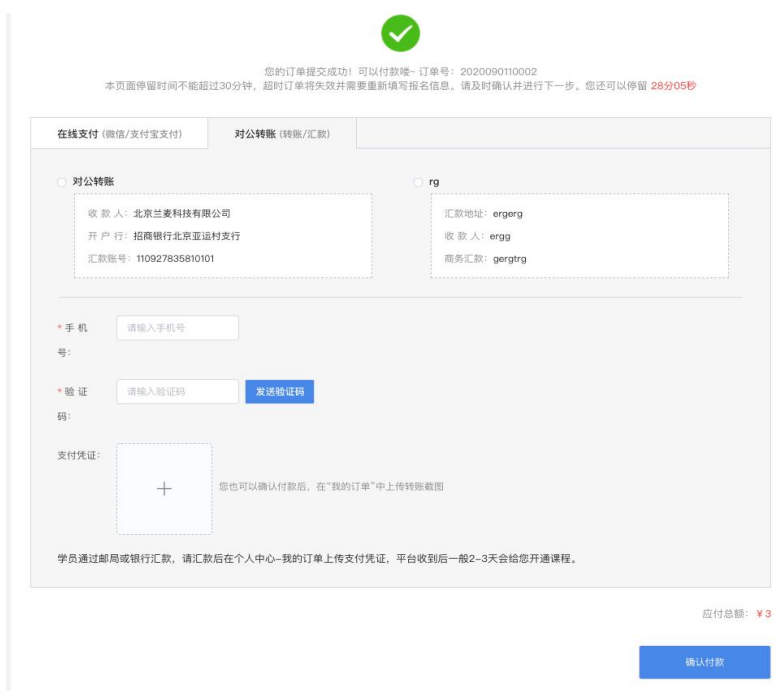

上传支付凭证后,经确认收到款项后,订单状态会从"待确认" 变成"已完成"。

6.付款后必须完善参培学员信息(否则无法听课也不能获得继续

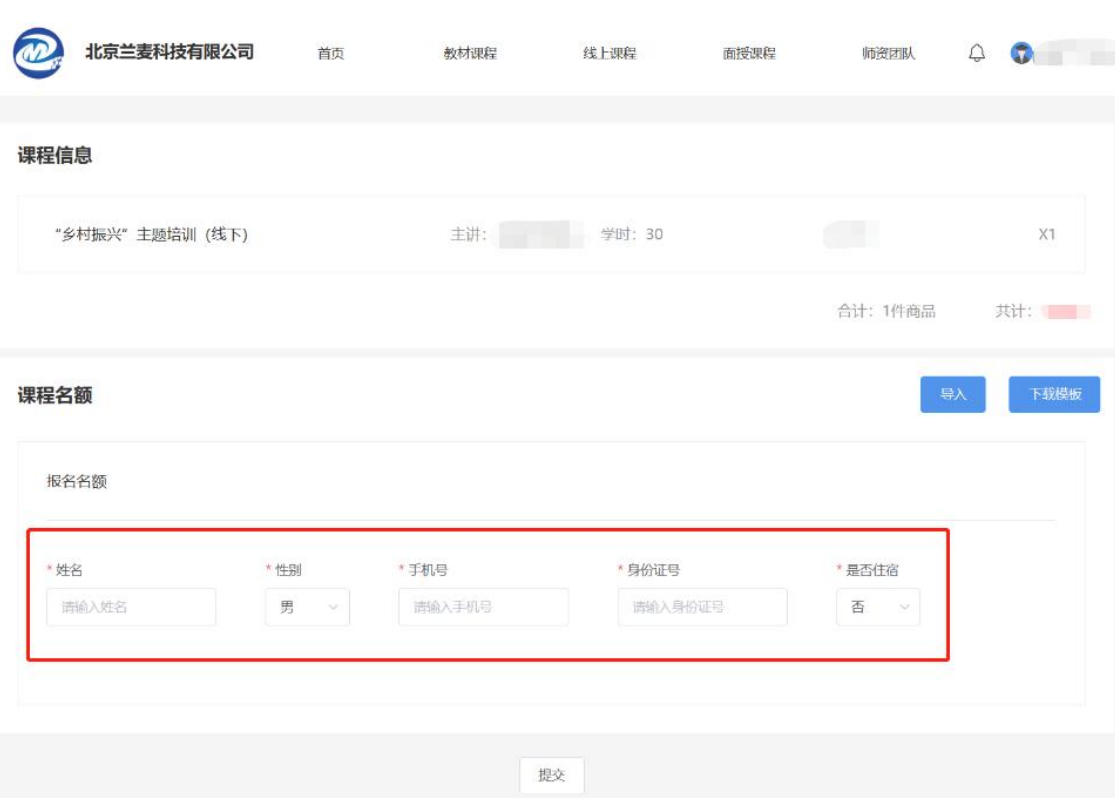

教育学时),可以采用模板导入或直接输入。

填表人如果是参培人员,需要填入本人信息。手机号必须是参会 人员真实有效的手机号码,用于登录听课、考勤及录入学时。

参加继续教育线下培训人员,在完善参培学员信息时,需要填写: 姓名、性别、手机号、身份证号、是否住宿、住宿方式(单住或合住)。 会务组将根据学员提交信息与酒店对接预留房间。

课程购买到此结束!按照已提交的信息,根据提示就可以登录平 台进行学习。

# **2.3** 面授培训签到流程

1.关注"北京兰麦"微信公众号。

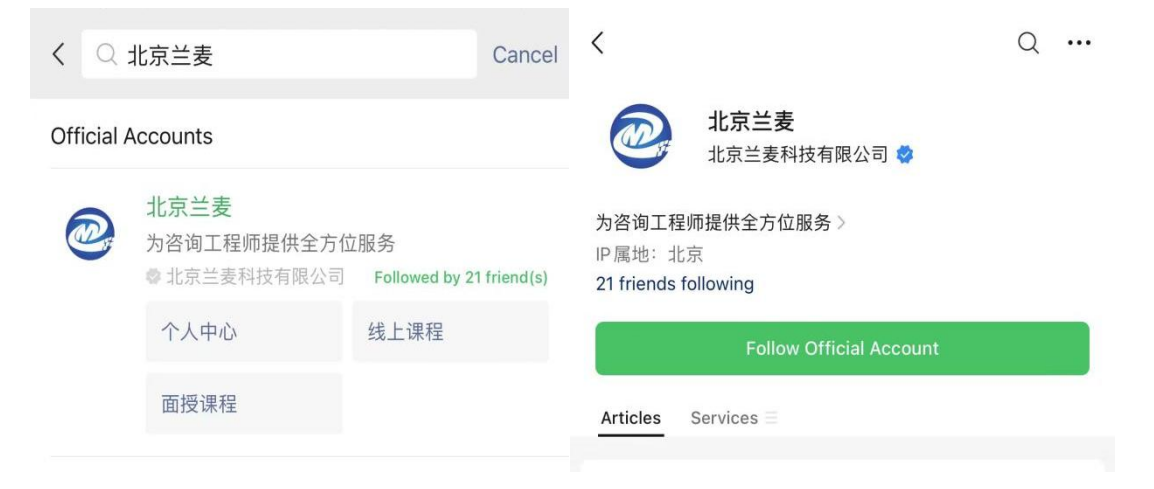

2.在右下方点击"学习中心"中的"个人中心",并登录。

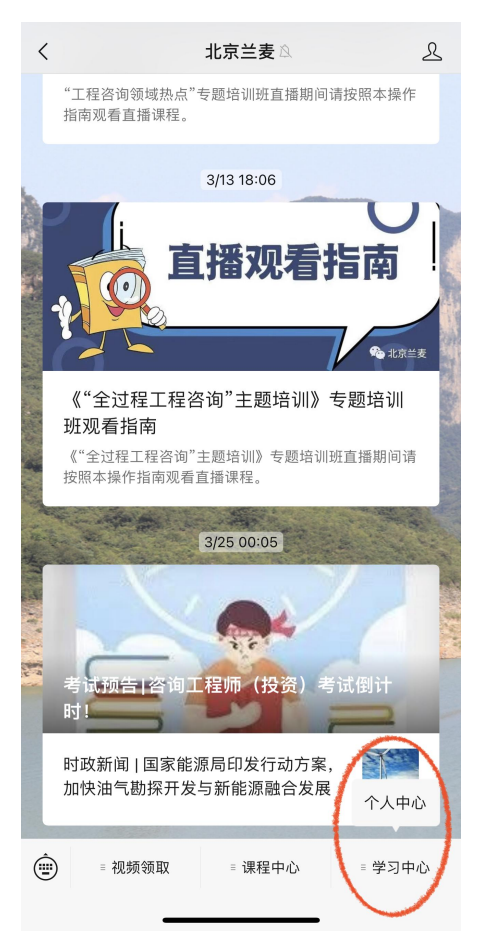

3.个人中心页面点击"签到"后会显示课程名称、开课时间、已 签到次数、剩余签到次数。(若不显示需要在报名账号"我的订单"

## 中完善参培学员信息)

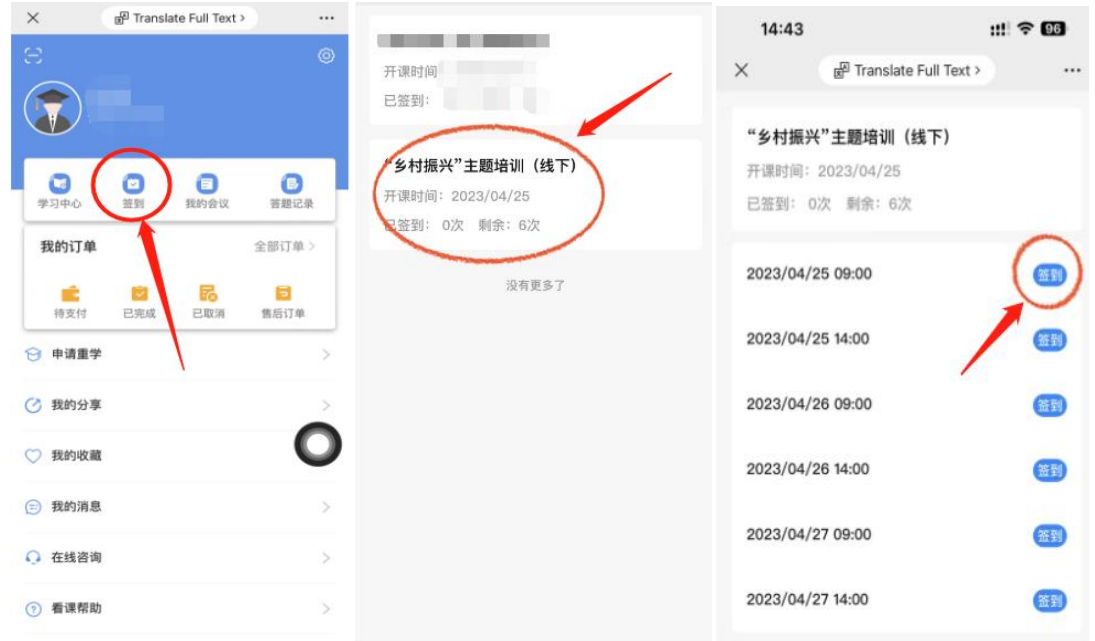

点击课程名称后会显示需要签到次数,课前出示二维码给会务人 员进行扫描签到。签到后可在手机端查看,课程结束后无法签到。 签到前和签到成功如下图所示。

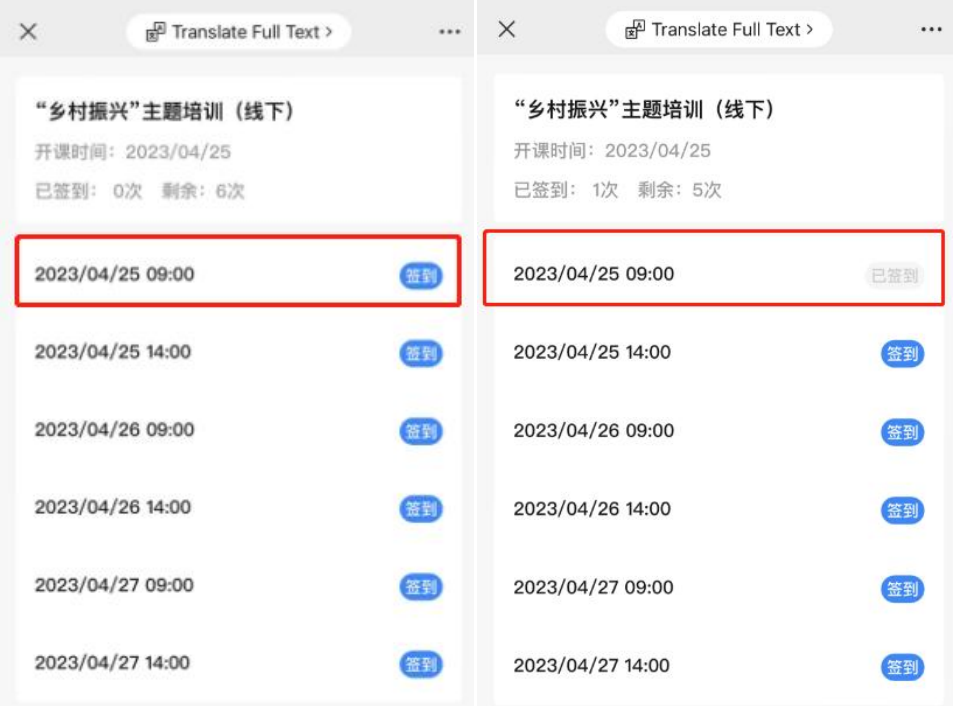

提醒:签到仅限授课当天进行,过期无法补签!

#### **2.4** 申请售后

点击"我的订单",找到对应的课程,点击"申请售后",可选择 换课或退课。面授课程的退换需在课程开始之前进行。

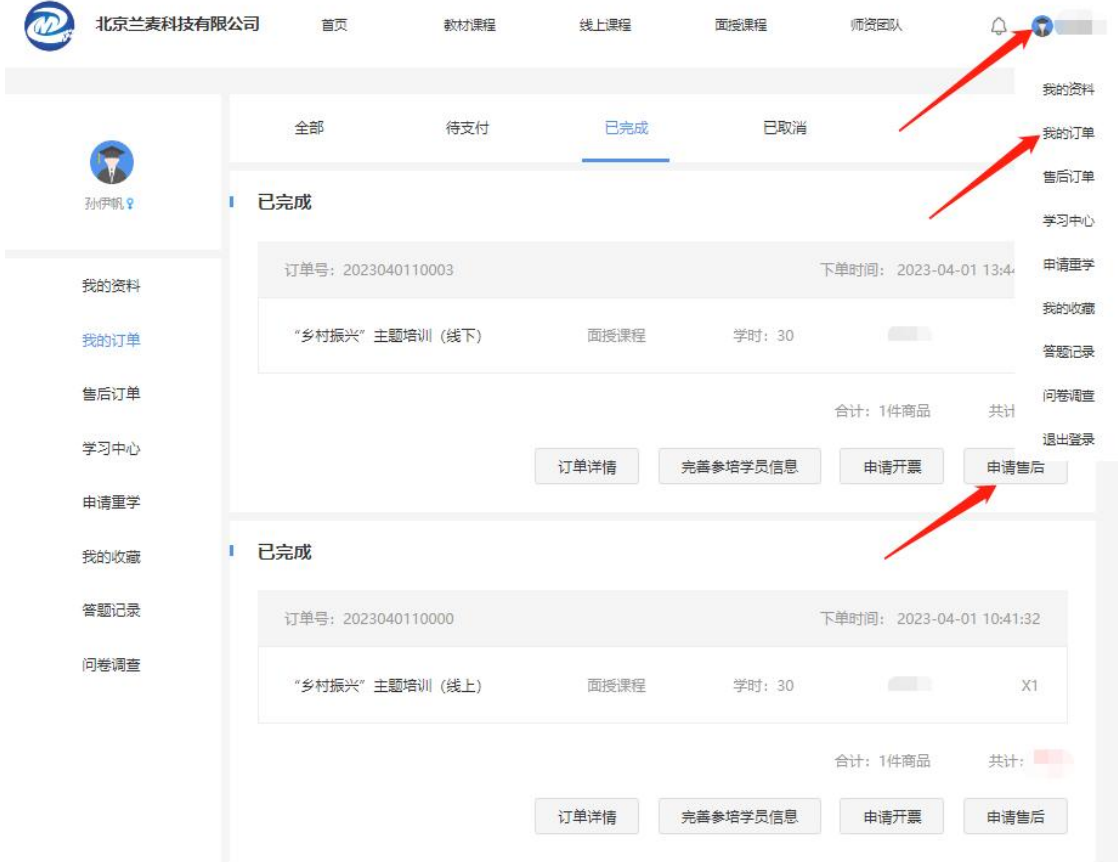

售后类型"选择退课",可以选择某部分人员退课,如果是"线上 支付"方式付款,平台会将报名费按原路径返回。如果是"对公转账" 方式付款,平台在收到申请后,手动退款,请及时跟进退款进度。

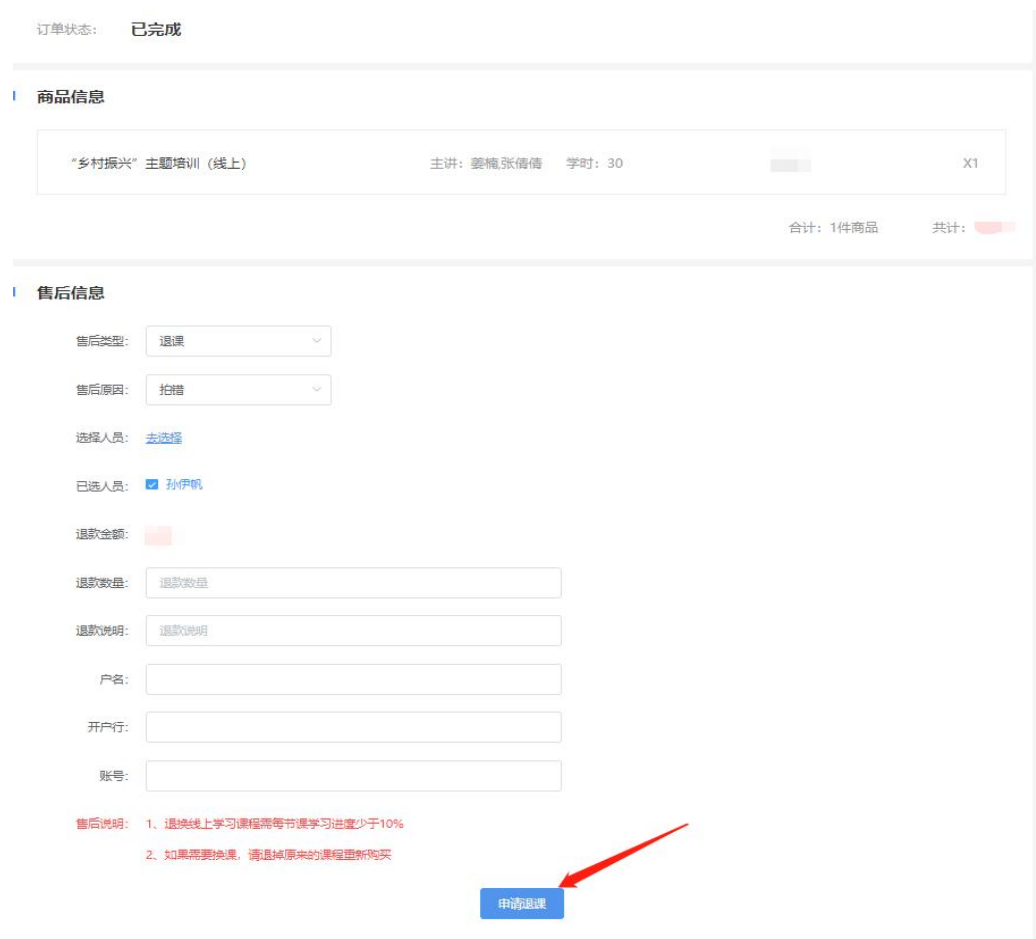

#### 提醒:

**1.** 必须完善参培学员信息,否则无法获得学时;

**2.** 上课当天务必出示二维码给会务人员进行签到,否则无法计入 考勤;

**3.** 线下参会人员请完善住宿信息,方便以协议价入住酒店,办理 住宿、住宿缴费及开具住宿发票请在酒店前台进行。